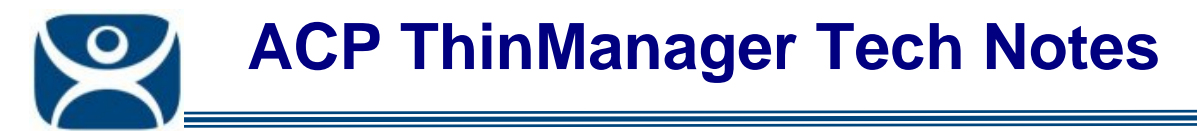

# **Terminal Server Display Servers**

Use the **F1** button on any page of a ThinManager wizard to launch Help for that page.

Visit www.thinmanager.com/TechNotes4/01\_Intro/Manuals.shtml to download the manual, manual chapters, or the abridged ThinManual.

This is a brief overview of the terminal server configuration in ThinManager. More detailed instructions with graphics are available at

www.thinmanager.com/TechNotes4/01\_Intro/Manual/11.1\_TerminalServicesDisplayServers.pdf.

# **Terminal Services Display Servers**

**Display Servers** are devices that provide content that can be displayed on the client. The traditional device is a Microsoft Terminal Server. These need to be defined in the **Terminal Server Wizard** to gain access to them through a ThinManager Ready thin client.

The **Terminal Server List Wizard** can be launched by:

- Right clicking on the Display Servers Terminal Servers branch and choosing the *Add Terminal Server* command
- Right clicking on the Display Servers Terminal Servers branch and choosing the *Edit Terminal Server* command.

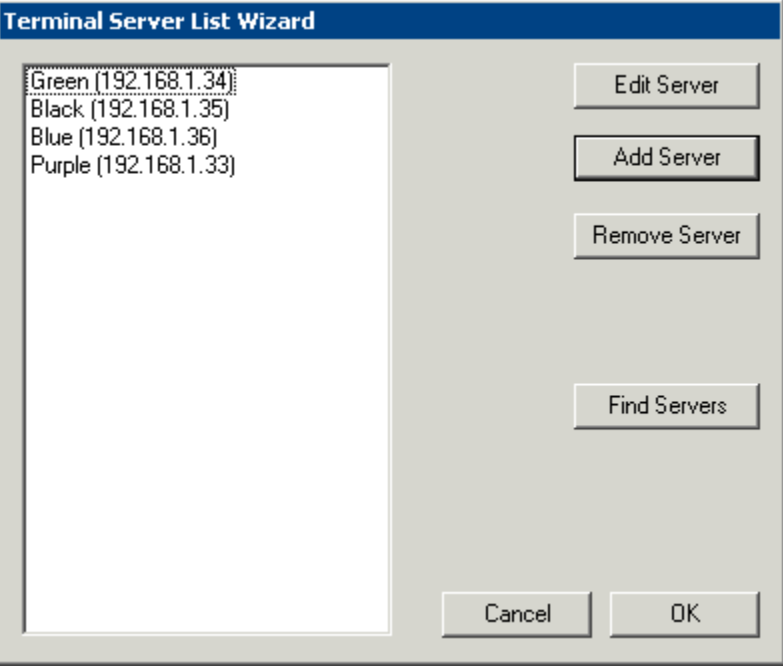

*Terminal Server List Wizard* 

The Terminal Server List Wizard shows the defined ThinManager Servers and allows others to be added or edited with the *Add Server* and *Edit Server* button.

The *Find Server* button will launch the **Available Terminal Servers** window for automated terminal server addition.

> **Automation Control Products www.thinmanager.com** Revised 1/25/2010

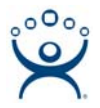

## **Available Terminal Servers Search**

The **Available Terminal Servers** window will display any Microsoft© terminal servers that are a member of the same domain or workgroup as ThinManager. Select the *Find* button to display the member servers.

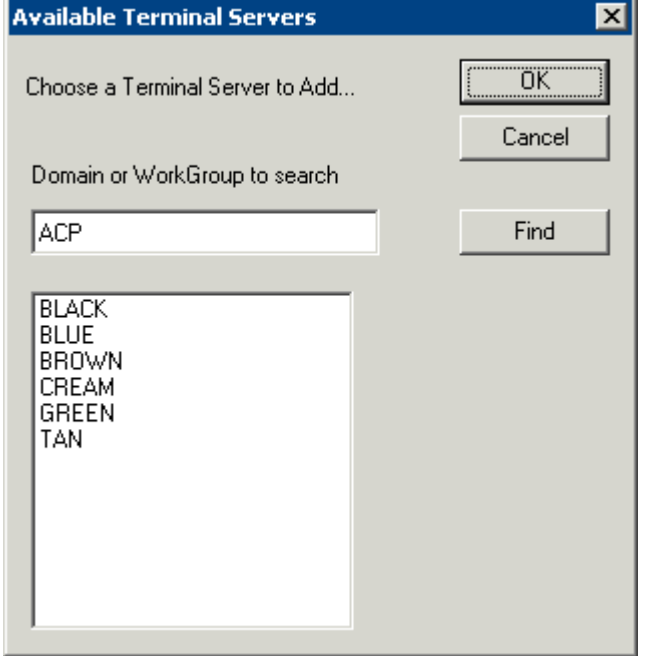

*Available Terminal Server Window* 

The *Domain or WorkGroup to Search* field will allow ThinManager to search a different domain or workgroup. Enter the domain of workgroup to search and select the *Find* button to display the member servers.

Once the terminal servers are listed, highlight one and select the *OK* button to add it to the Terminal Server Configuration Wizard. This will launch the **Introduction Page** of the **Terminal Server Wizard**.

### **Terminal Server Wizard Introduction Page**

This first page of the Terminal Server Wizard displays introductory information. Select the *Next* button to proceed.

### **Terminal Server Name Page**

The **Terminal Server Name Page** defines the terminal server and IP address. Enter the computer name as found in the Microsoft© System Properties (NetBIOS name). The name will already be entered if the *Find* function on the **Available Terminal Servers** window was used.

Use the *Discover* button to automatically fill the IP address field or enter it manually.

**Login Information –** ThinManager can poll the terminal server for User, Sessions, and Process information and display it in the User, Sessions, and Process tabs of the details pane. Enter a Windows user account with administrative rights for the terminal server if you wish to display this data. These fields are required when using SmartSession.

The *Schedule* button will launch the **Event Schedule** for the terminal server. This allows the scheduling of repeated functions like rebooting and disabling.

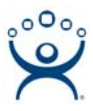

### **Terminal Server Capabilities Page**

The Terminal Server Capabilities Page allows a terminal server to be used for SmartSession. It also defines what communication protocols the server can use.

#### **Data Gathering Page**

The Data Gathering Page sets the frequency that ThinManager polls the terminal servers for user, session, and process information.

Faster rates will lead to quicker updates but will add more network traffic. Slowing down the rate will cause less traffic but will slow the update rate a little.

#### **SmartSession Configuration Page**

If this terminal server is used as a SmartSession server, the *Next* button will go to a SmartSession Configuration page. If this terminal server is not configured as a SmartSession server, the *Next* button will be grayed out and the *Finish* button will close the wizard.

 The **SmartSession Configuration** page allows the configuration of the three parameters that ThinManager uses to determine availability for SmartSession. ThinManager can scale the range between the Minimum field and Maximum field as 100%.

ThinManager uses the **CPU utilization**, **Memory utilization**, and **Number of sessions** on the terminal server to define the SmartSession terminal server's available resources. ThinManager polls the terminal servers for load information and will send terminals to the terminal server with the lightest load and greatest available resources.

Select the *Finish* button to save the configuration and close the wizard.